# <span id="page-0-0"></span>**Reset your Federation Manager password**

# Step-by-step guide to reset your password

InCommon Operations supports automated two-factor password reset for Site Administrators. Follow these step-by-step instructions to reset your password.

### **Step 1: Make sure you have access to your verified email and phone number.**

The Federation Manager uses your verified email address and phone number to perform password reset. Before you initiate password reset, make sure you have ready access to your email and your phone.

If your email address phone number changes, talk to your Executive. Only your InCommon Executive may change your contact information.

## **Step 2: Visit the Federation Manager reset password page.**

[configure Reset my Federation Manager password](https://service1.internet2.edu/siteadmin/password_resets) 

## **Step 3: Request an password reset**

Entering your email address at the prompt. If the email matches your email on record, you'll receive a verification notice in your inbox.

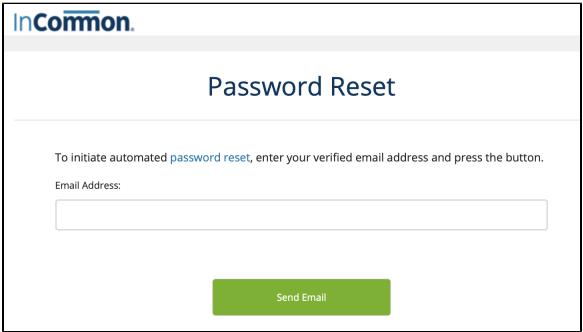

## **Step 4. Verify your email**

Click the link in the email to launch a secure landing page in a browser window.

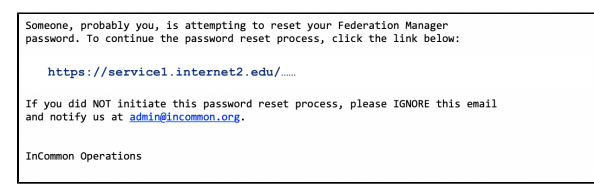

#### **Step 5: Request an one-time PIN**

Make sure you have access to your verified phone number at this point.

Pressing the button to send a PIN via an automated voice message to your verified phone number. You will receive a call very shortly after pressing the "Send PIN" button.

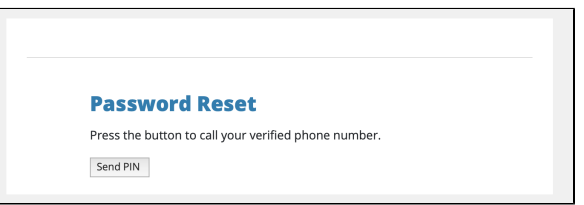

### **Step 6: Verify the one-time PIN**

Enter the PIN on on the web page.

# Related content

- Introduction to Federation [Manager](https://spaces.at.internet2.edu/display/federation/federation-manager-introduction)
- [Signaling Encryption Method](https://spaces.at.internet2.edu/display/federation/signaling-sp-encryption-method-support)  [Support for a Service Provider](https://spaces.at.internet2.edu/display/federation/signaling-sp-encryption-method-support)
- [Signing and Encryption Keys](https://spaces.at.internet2.edu/display/federation/saml-metadata-cryptographic-keys) • Requirements to use
- [Federation Manager](https://spaces.at.internet2.edu/display/federation/federation-manager-requirements) [What's New in Federation](https://spaces.at.internet2.edu/display/federation/whats-new-in-federation-manager)
- **[Manager](https://spaces.at.internet2.edu/display/federation/whats-new-in-federation-manager)**
- [Review and submit metadata](https://spaces.at.internet2.edu/display/federation/federation-manager-review-and-submit) [Understanding the Endpoint](https://spaces.at.internet2.edu/display/federation/federation-manager-endpoint-encryption-score)
- [Encryption Score](https://spaces.at.internet2.edu/display/federation/federation-manager-endpoint-encryption-score)
- [Reset your Federation](#page-0-0)  [Manager user password](#page-0-0)
- [Working with SAML metadata](https://spaces.at.internet2.edu/display/federation/working-with-saml-metadata)
- [Tagging an entity with](https://spaces.at.internet2.edu/display/federation/Tagging+an+entity+with+Research+and+Scholarship+entity+attribute)  [Research and Scholarship](https://spaces.at.internet2.edu/display/federation/Tagging+an+entity+with+Research+and+Scholarship+entity+attribute)  [entity attribute](https://spaces.at.internet2.edu/display/federation/Tagging+an+entity+with+Research+and+Scholarship+entity+attribute)

# Get help

Can't find what you are looking for?

[help Ask the community](https://spaces.at.internet2.edu/display/federation/ask-the-community) 

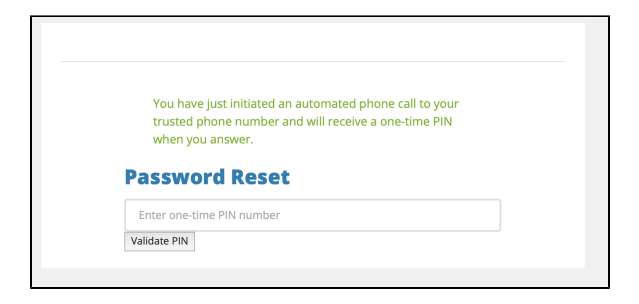

## **Step 7: Create a new password**

Enter and confirm your new password at the prompts.

That's it! You are now ready to log into the Federation Manager.

# Additional help

If you are unable to reset your password for any reason, please contact us at help@incommon.org.